## **How to select your subjects in OneSchool**

- 1. Navigate to https://oslp.eq.edu.au
- 2. At the logon screen, type in your student username and password.

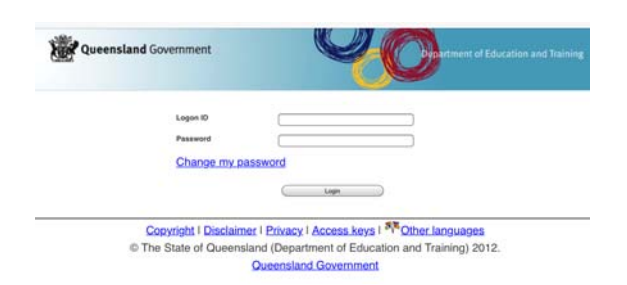

3. A "Responsible Use Agreement" screen MAY appear. Please read the information and click "Accept Agreement". If you had to "Accept Agreement", a "select location" page may appear. Ensure that Flagstone State Community College is in the Drop‐down box, then click **SUBMIT.**

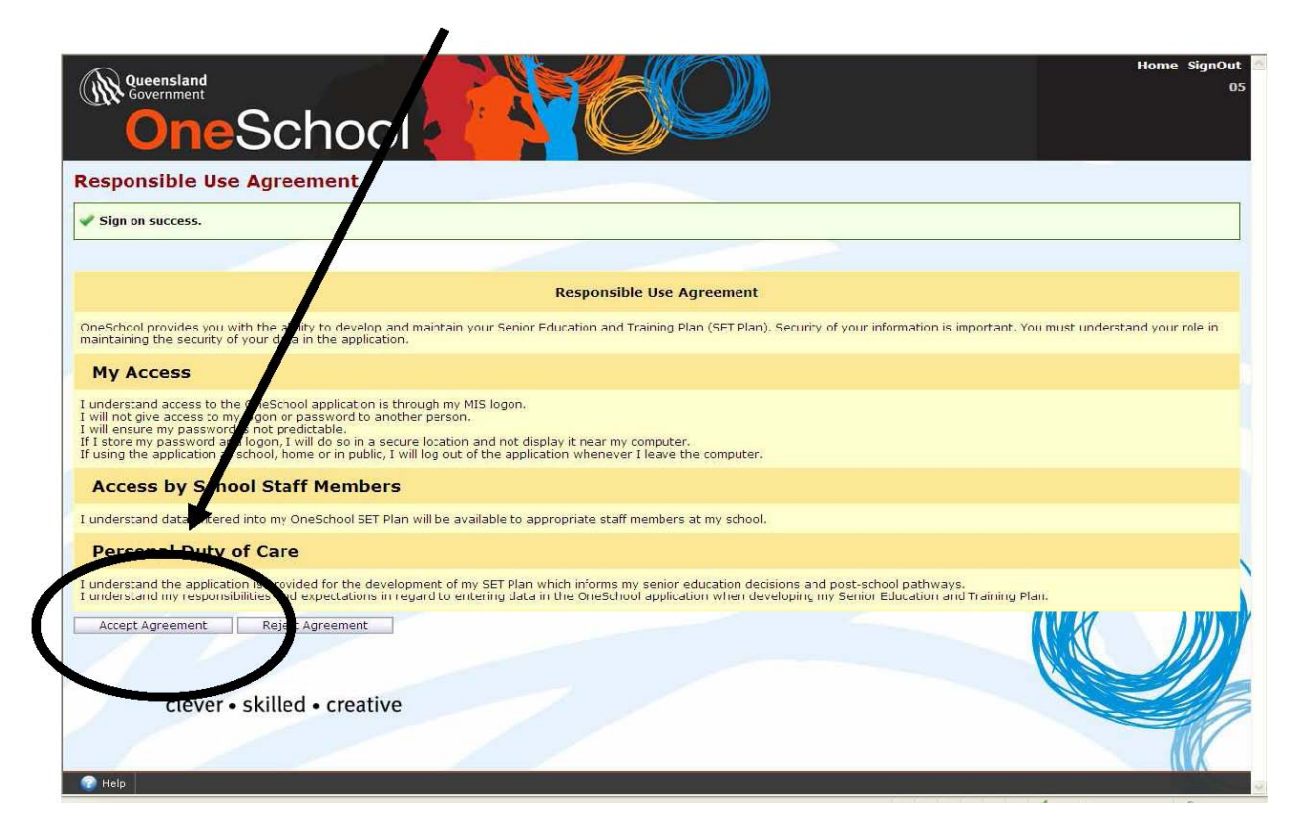

4. Click "My Education Plan"

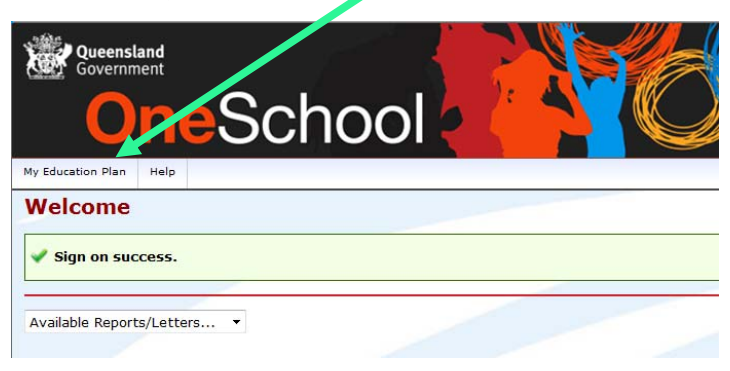

## 5. Click the "subject selection" tab.

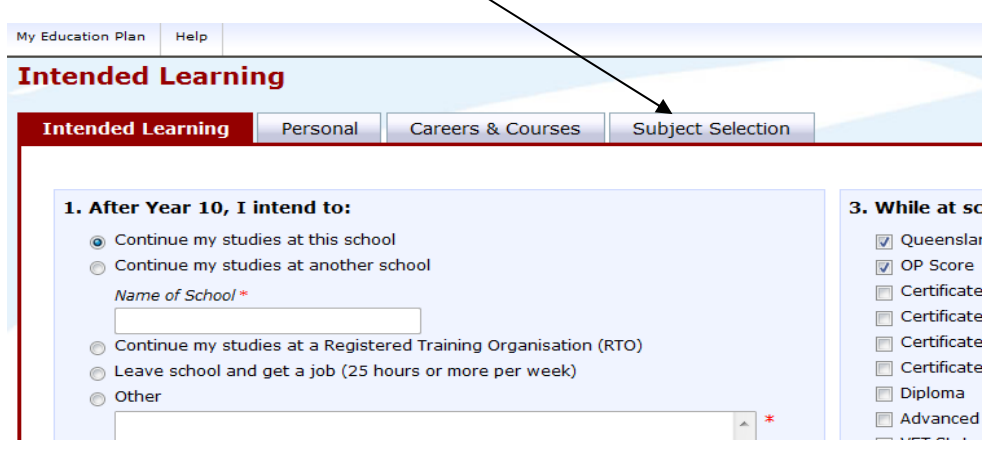

6. If you receive the next window, click the word "here" to enter the subject selection screen.<br>  $\frac{1}{2}$  My Education Plan | Help |

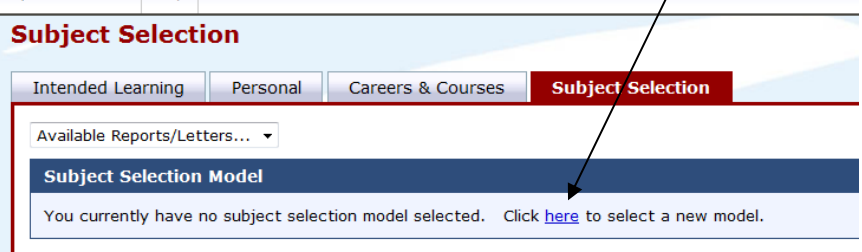

7. Click on the correct subject selection model for your year level, then save.

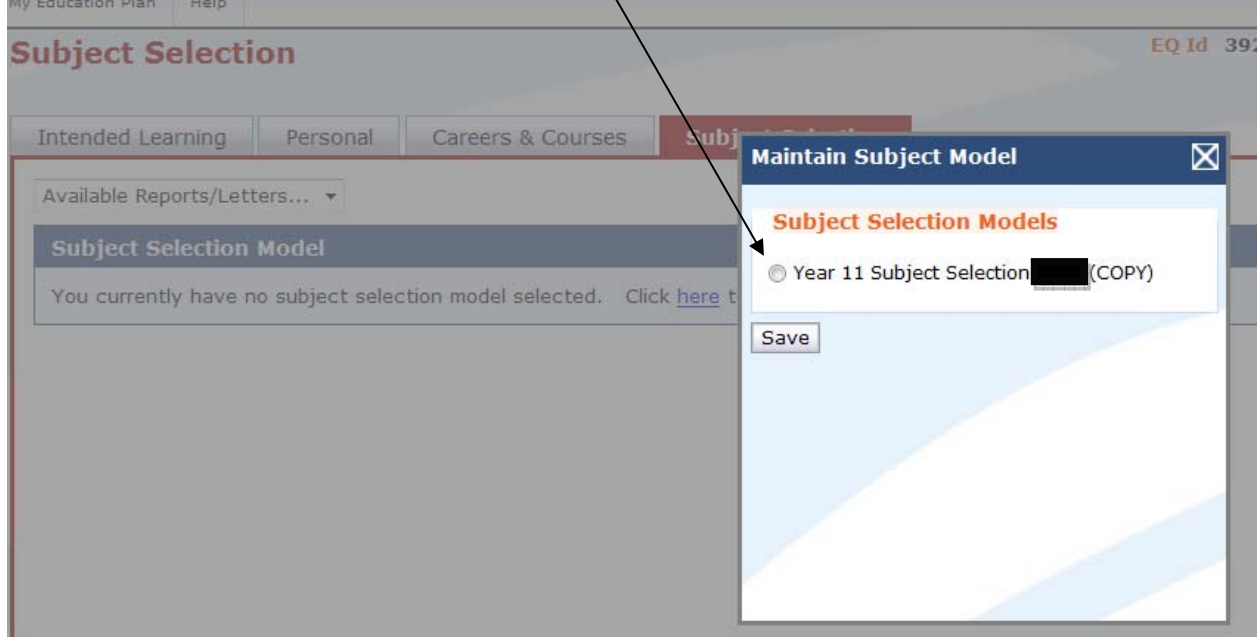

- 8. The subject selection model should present itself again. Click edit.
- 9. Read all instructions before making your subject choices
- 10. If you have concerns about the subject choices, please write a note in the space provided at the bottom of the page
- 11. Click Save

1